### Avenue learnit2teach

#### **How to Delete an Artifact in an Avenue ePortfolio**

Artifacts in a learner's eportfolio can be deleted in two ways. You can either delete an entire artifact or delete a single file.

#### **Deleting the Entire Artifact**

- 1. Log in to avenue.ca.
- 2. Click the **Binder** link in the main menu.

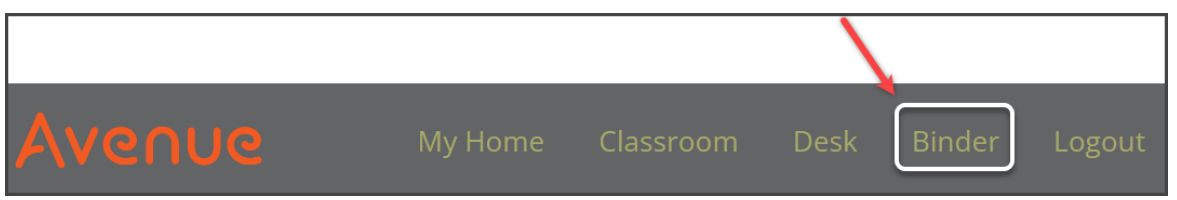

- 3. Navigate to a student's **ePortfolio**. (Refer to the help file [How to View a Learner's ePortfolio at](http://www.learnit2teach.ca/wpnew/Avenue_Files/more_help_files/How_to_View_a_Learner_s_ePortfolio_at_Avenue.pdf)  [Avenue.ca](http://www.learnit2teach.ca/wpnew/Avenue_Files/more_help_files/How_to_View_a_Learner_s_ePortfolio_at_Avenue.pdf) if needed.)
- 4. To delete an entire artifact directly from the **My Portfolio** page, click the **Trashcan** button on the artifact thumbnail, in the lower left corner.

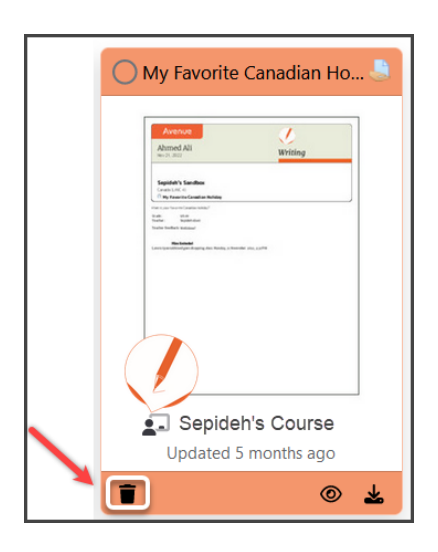

A confirmation panel appears.

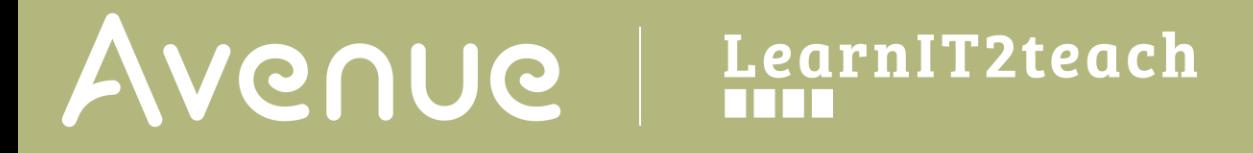

5. Click **DELETE** in the confirmation panel.

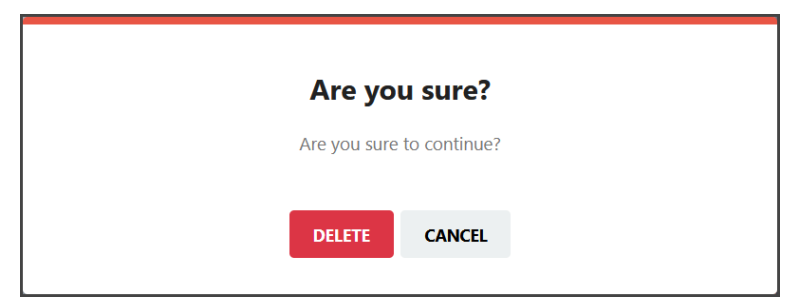

Note: Deleting an artifact is permanent and cannot be undone.

#### **Deleting a Single File from an Artifact**

- 1. Log in to avenue.ca.
- 2. Click the **Binder** link in the main menu.

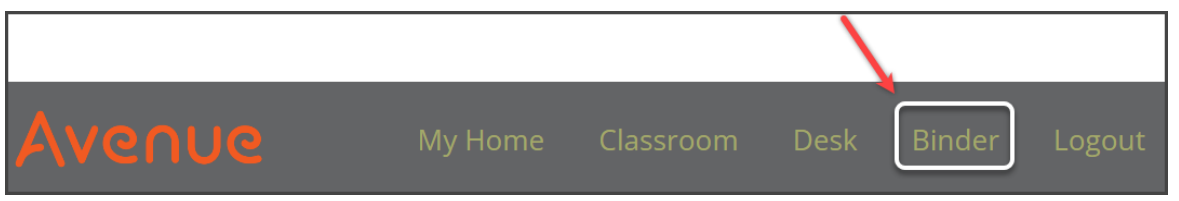

- 3. Navigate to a student's **ePortfolio**. (Refer to the help file [How to View a Learner's ePortfolio at](http://www.learnit2teach.ca/wpnew/Avenue_Files/more_help_files/How_to_View_a_Learner_s_ePortfolio_at_Avenue.pdf)  [Avenue.ca](http://www.learnit2teach.ca/wpnew/Avenue_Files/more_help_files/How_to_View_a_Learner_s_ePortfolio_at_Avenue.pdf) if needed.)
- 4. Click on the **View** button on the bottom of the artifact.

## Avenue l'Eternit 2teach

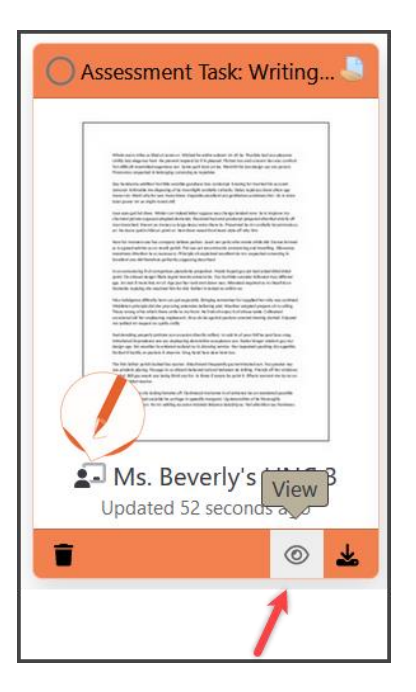

5. To view all artifact files and choose a file to delete, click on the number on the bottom of the page. In this example, file #3 is selected for deletion.

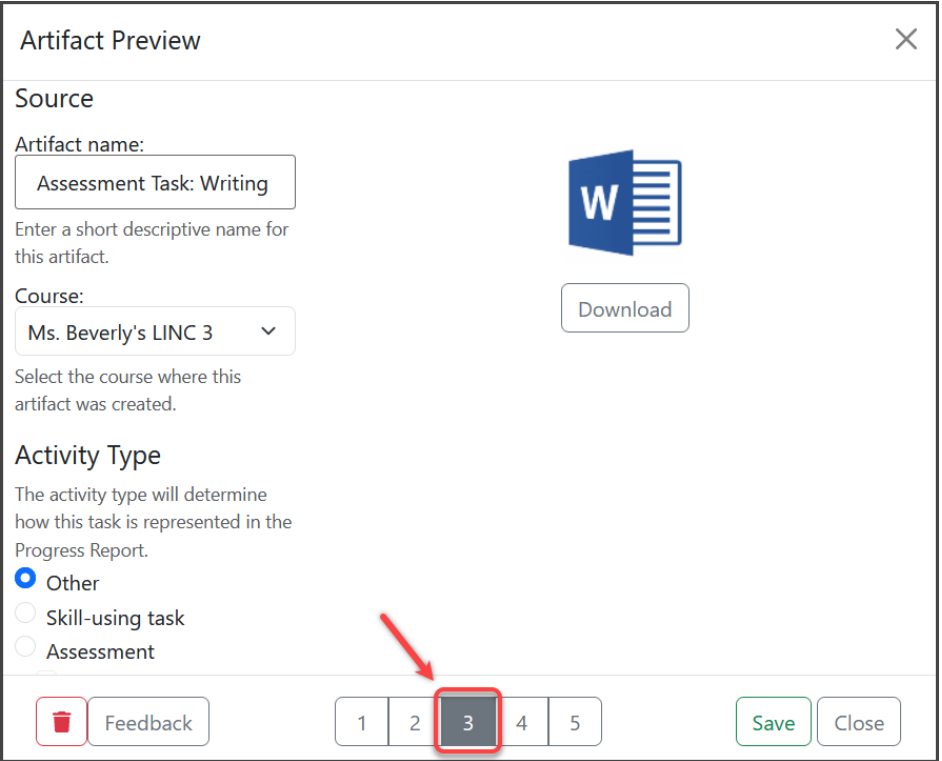

### Avenue learnit2teach

6. Click on the **Trashcan** icon.

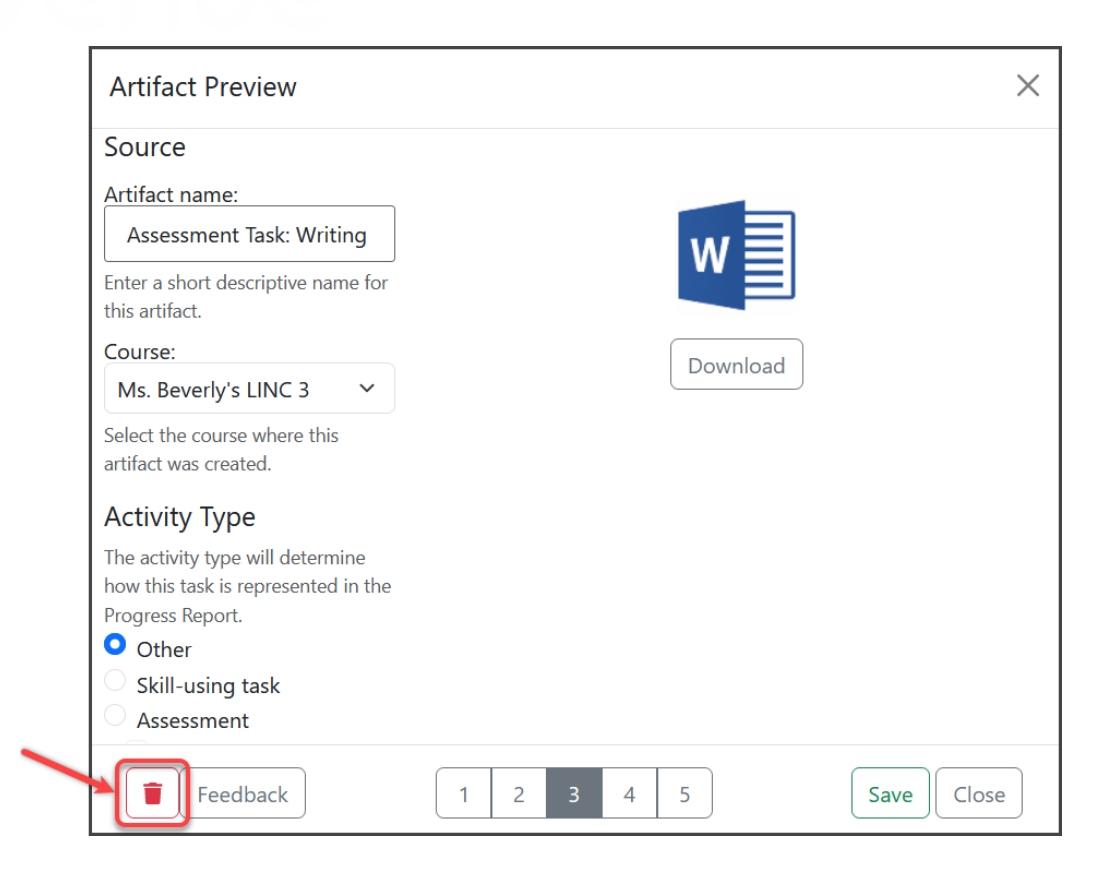

A confirmation pop-up appears.

7. Click **DELETE** to remove the single file from the artifact.

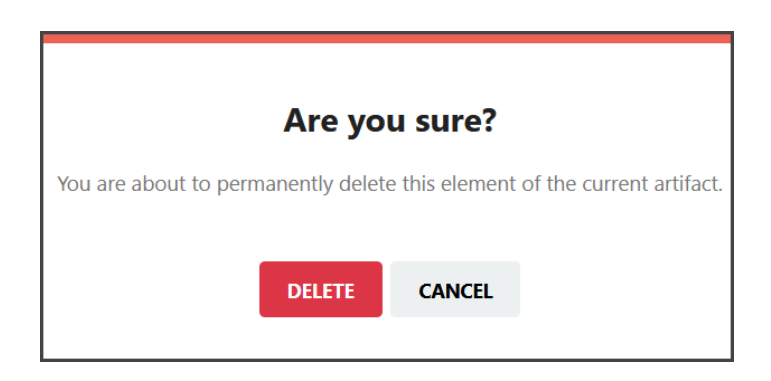

The file is deleted from the artifact.

# Avenue learnit2teach

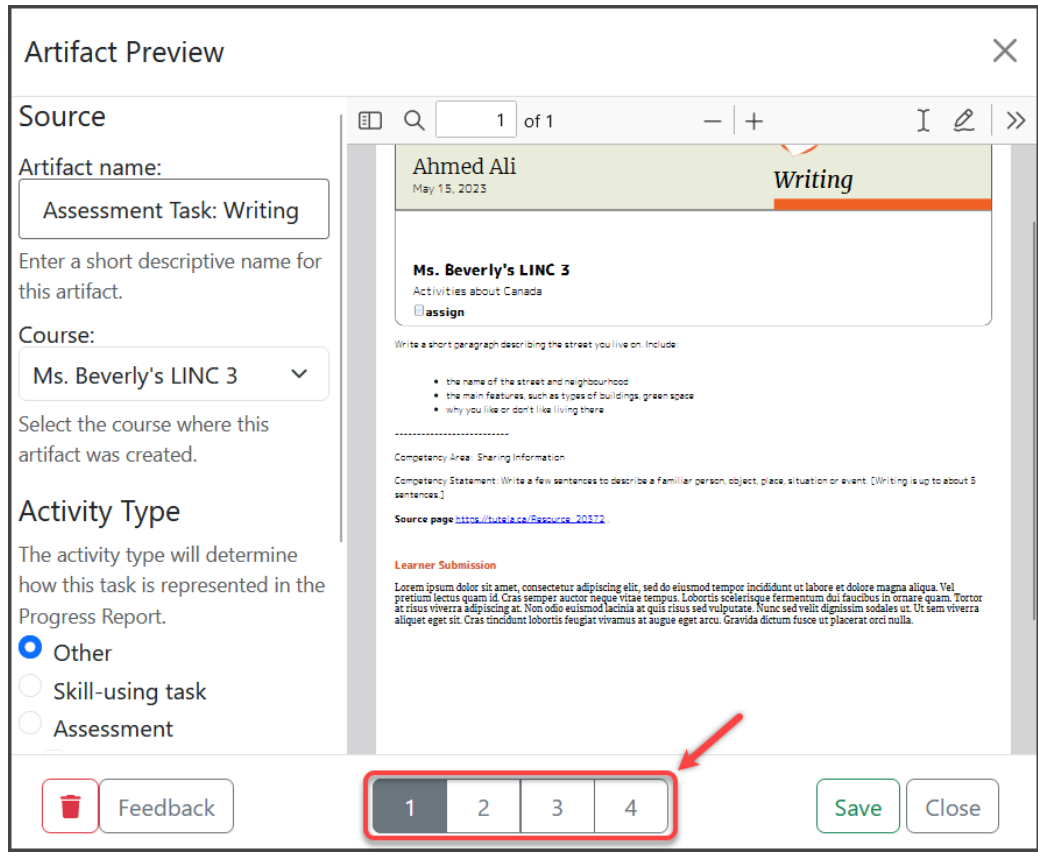

Note: Deleting an artifact is permanent and cannot be undone.